## Architecture Across Boundaries 2024

Instructions for Camera Ready submission using EasyChair platform

## Full paper submission

0) Login into the EasyChair platform as AAB2024 Author: https://easychair.org/my/conference?conf=aab2024

- 1) Click on 'My submissions' tab ;
- 2) Select the submission that you want to submit Camera Ready by click on the lens icon (in case you have multiple submissions);

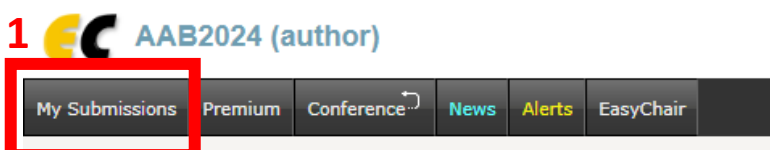

## My Submissions for AAB2024

Using the submission author environment you can view or manage your submissions to AAB2024. Note that new submissions are disabled.

To view or update your existing submission click on the corresponding "view" icon.

Additional information about submission to AAB2024 can be found at the AAB2024 Web page.

Questions about submissions can be sent to the conference contact email Jiawen.Han@xjtlu.edu.cn.

Please note that if you do nothing (not even click on the menu) for more than two hours, your session will expire and you will have to log in again.

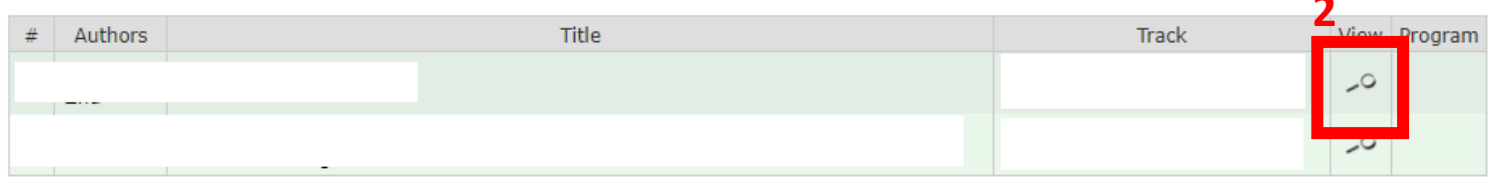

## Camera Ready submission

3) Click on "Add or update files";

4) Upload your Camera Ready Paper in the correct section and then click on 'Submit' (the red button).

**Please read carefully the field to avoid to submit your Camera Ready paper in the 'Full Paper' section.**

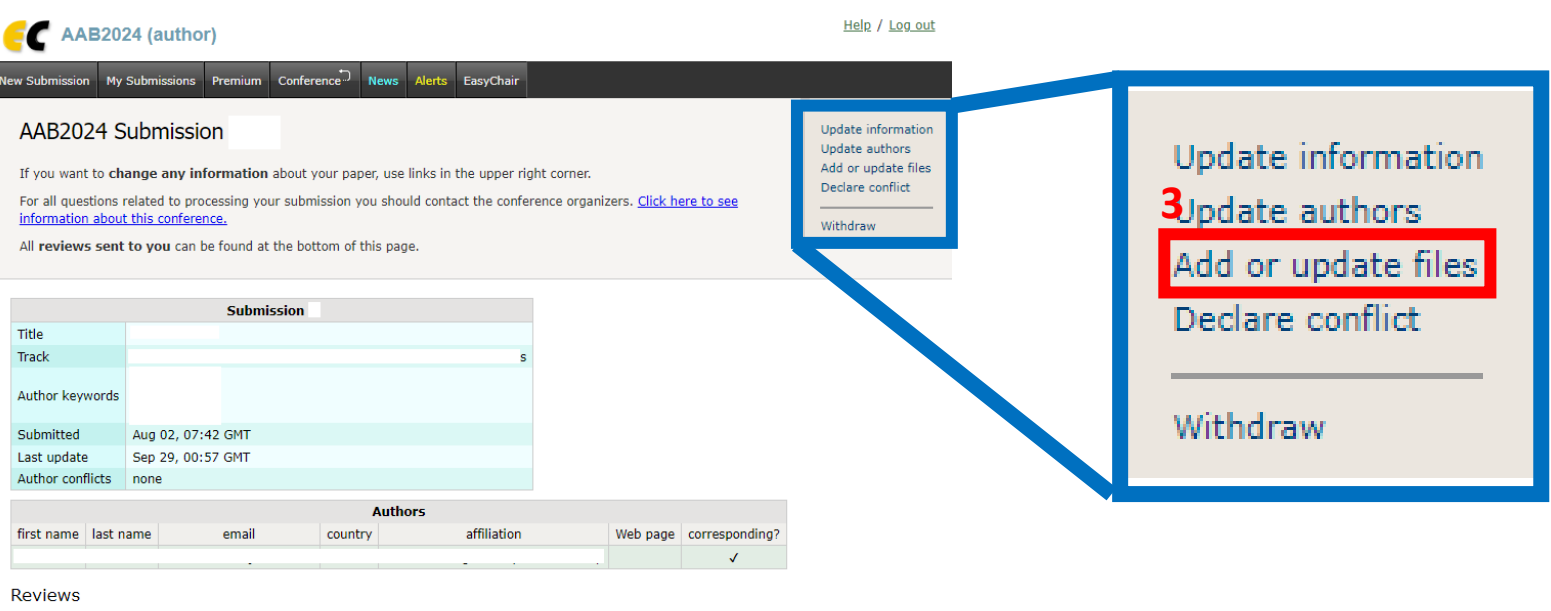

Delete

×

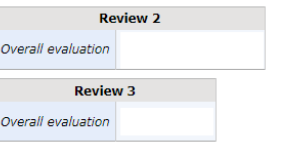

AAB2024 (author) My Submissions Templates Help Conference News Alerts EasyChair **Update Files for Submission** Use the form below to upload or update files for your submission. To delete the file, use the rightmost column. Note that this conference uses submission templates.

Admissible Current File file version extensions **4 <mark>4</mark>H paper submission.** Please upload your file using the provided template (extension .docm).<br>Choose File No file chosen Microsoft Word Macro-Enabled Document file (extension docm) Camera-ready submission (\*). Please upload your file using the provided template (extension .docm). Microsoft Word Macro-Enabled Document file (extension docm) Choose File | No file chosen

**Submit**